# วิธีสร้าง Mail Merge ใน Word ด้วย ข้อมูลใน Excel

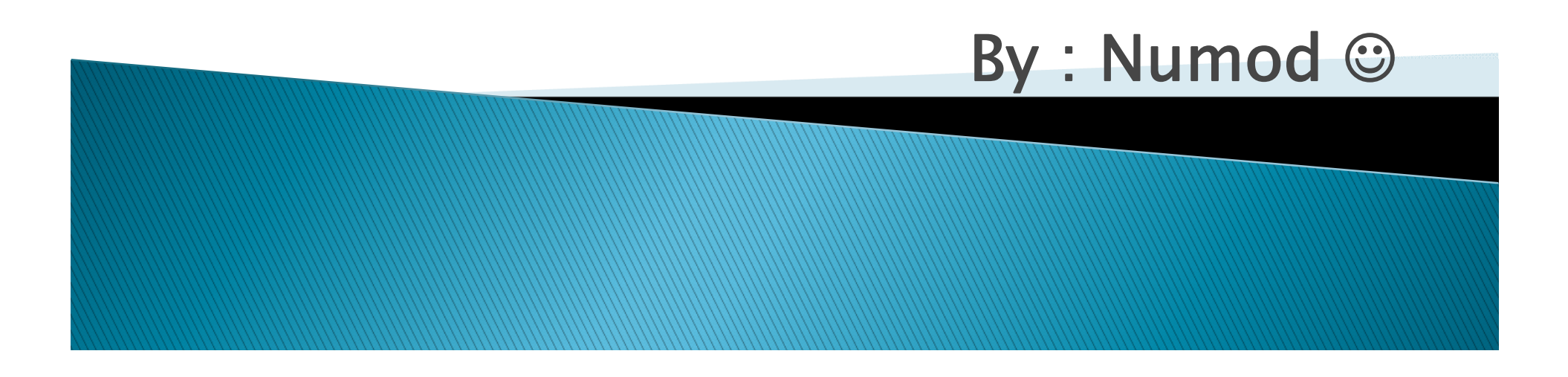

### วิธีสร้าง Mail Merge ใน Word ด้วย ข้อมูลใน Excel

ถ้าต้องการสร้างเอกสารใน Word โดยที่มี ที่มี การเปลี่ยนขำ ลี่ยนข้อความไปเรื่อยๆตามฐานขำ อยๆตามฐานข้อมูลที่มี ที่มี เช่น ชื่อภาควิ อภาควิชา ตาม List ที่มี ี่ ีเราสามารถใช ้ Mail Merge ใน Word ทำงานประเภทนี้ได้  $\mathbf{a}^{\prime}$ ้โดยไม่ต้องทำที่ละ File

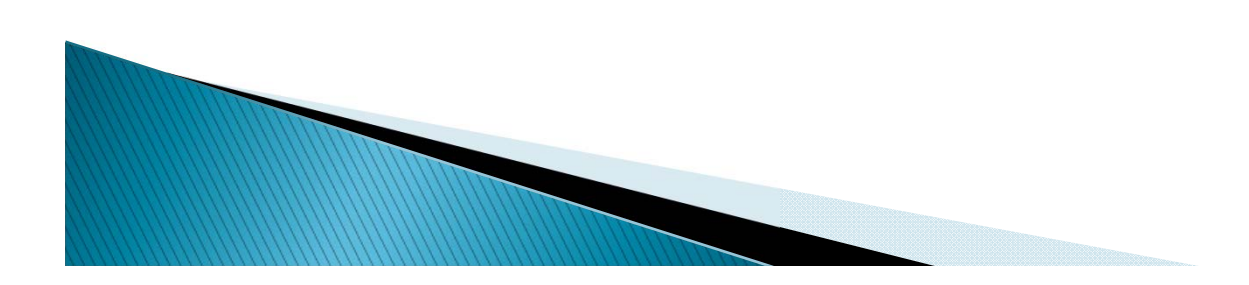

### วิธีสร้าง Mail Merge ใน Word ด้วย ข้อมูลใน Excel

#### สงท ิ่ ต  $\overline{\phantom{a}}$ ต้องเตรียม  $\blacksquare$

1. หน้าบันทึกที กึกที่เป็ ที่เป็นข้อความแบบเดียวกั ยวกัน (Word)

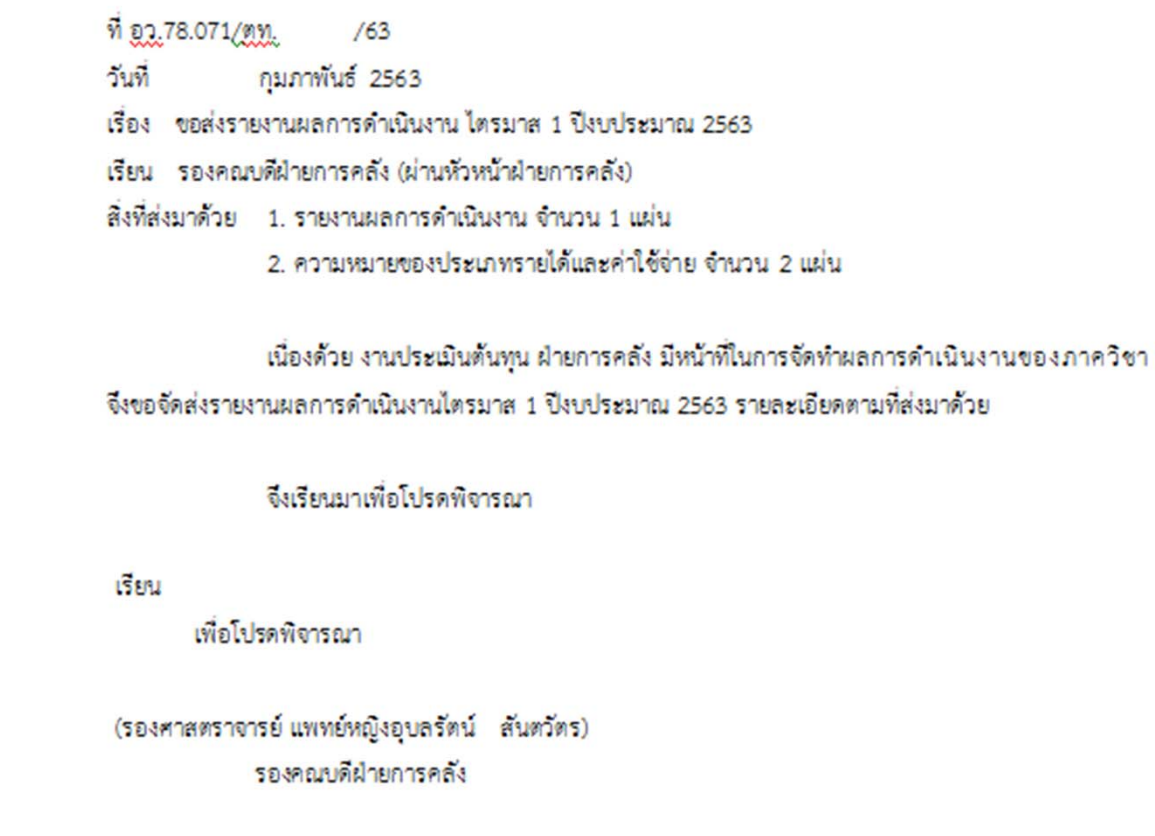

### วิธีสร้าง Mail Merge ใน Word ด้วย ข้อมูลใน Excel

#### 2. ฐานข้อมูลที่ต่ ที่ต้องการเปลี่ยน ยน เช่น ชื่อภาควิ ا<br>ام อภาควิชา ิชอต ื่ํ าแหน่ง (Excel)

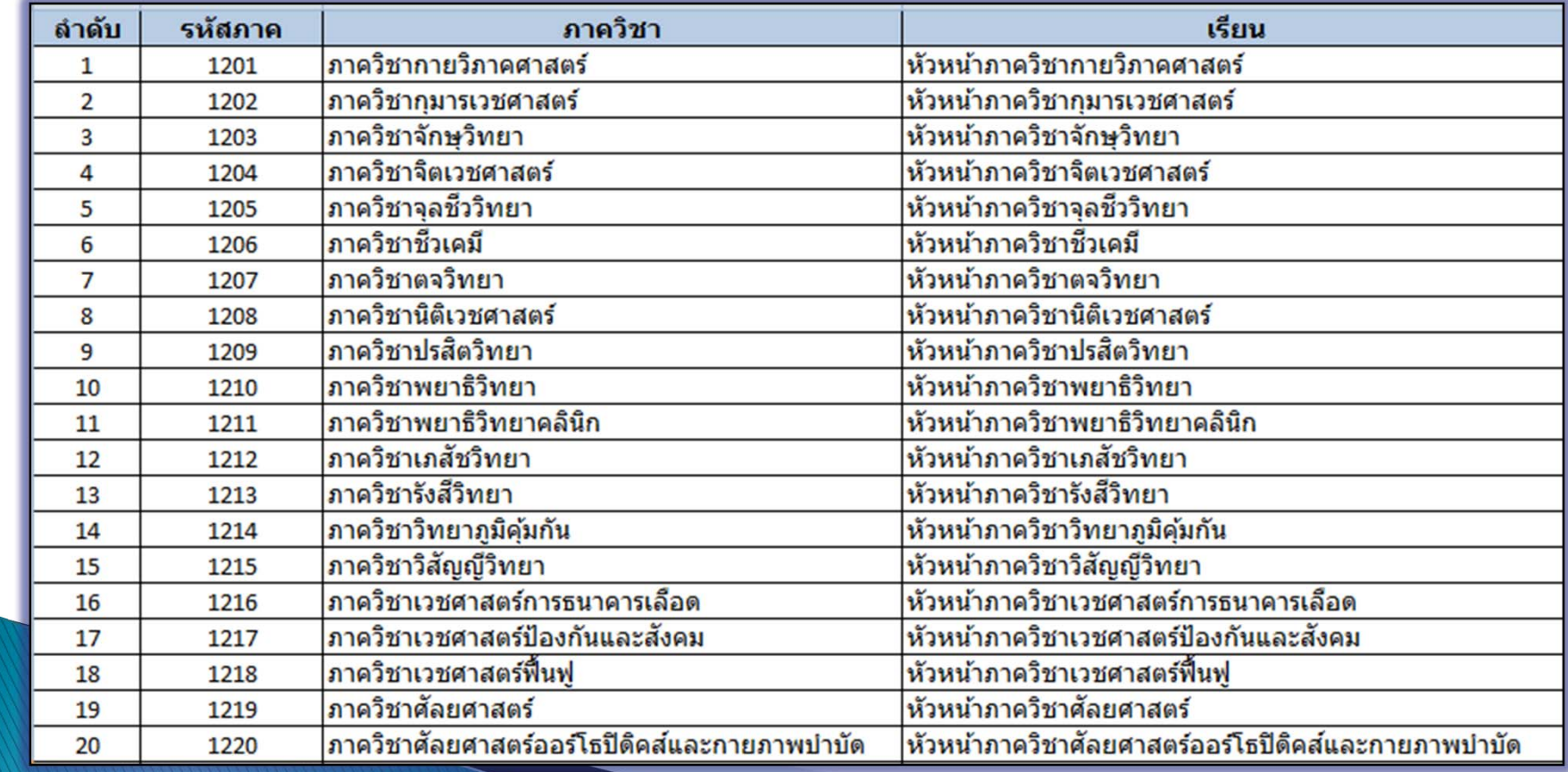

### 1. เปิดหน้าบันทึก (Word) ไปที่ Mailings > Select Recipients > Use an Existing List (เลือกชื อกชื่อ File ที่เก็ ี่<br>ที่เก็บฐานข้อมูล Excel)

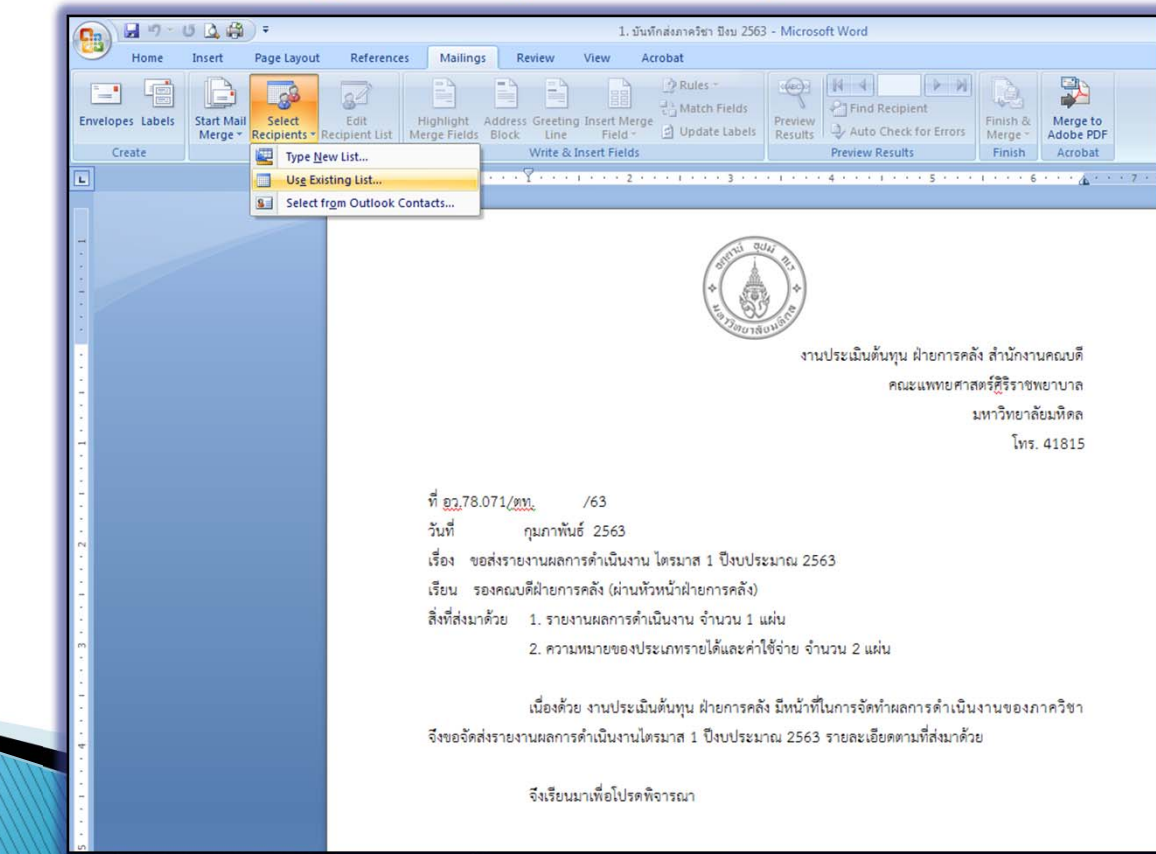

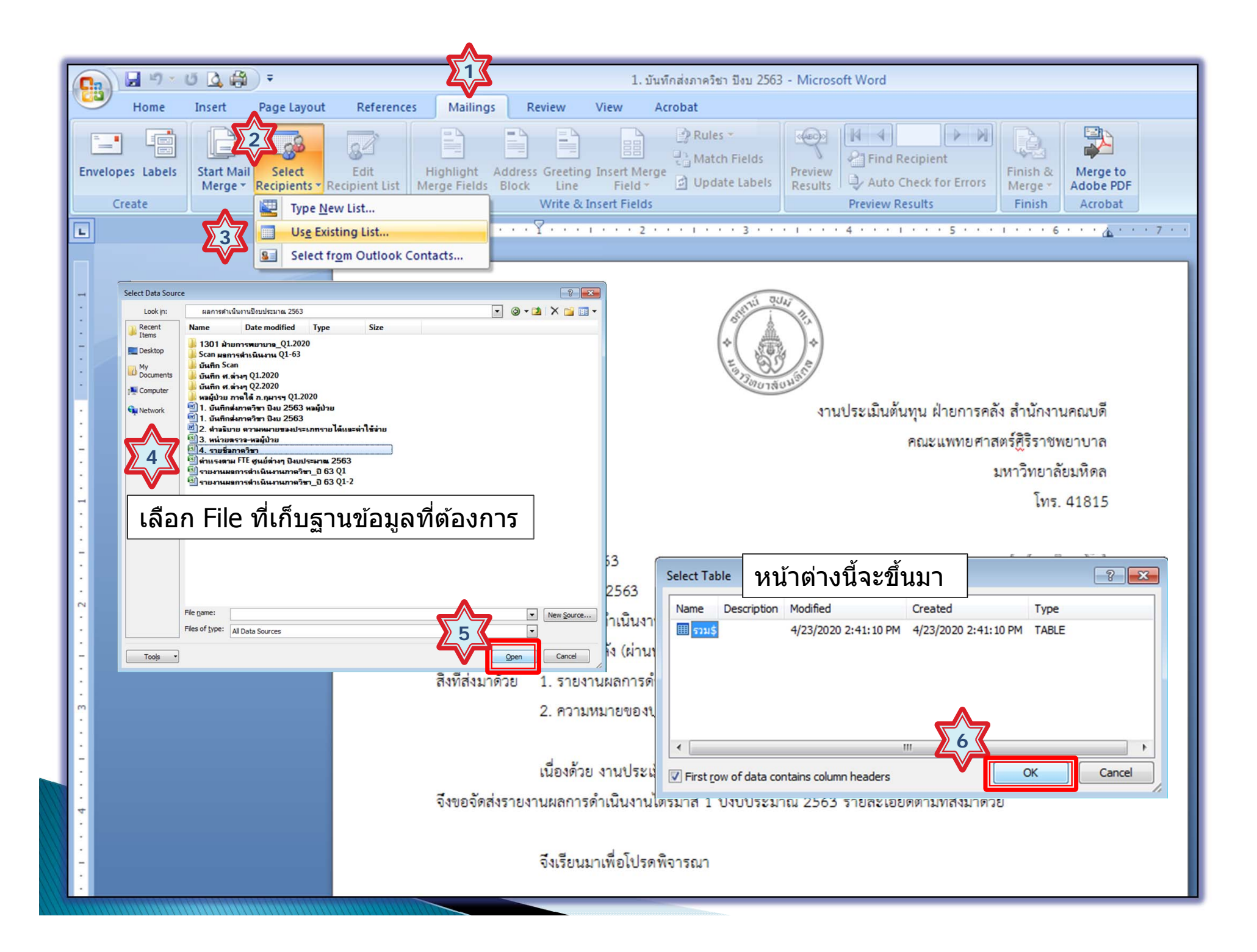

2. คลิกเม่ ลิกเม้าส์วางตำแหน่งที่ต่ ี่ต้องการ ตัวอย่าง หลังผลการดำเนินงาน แล้วไปที่ Insert Merge Field > Insert Merge Field > คลิกที่ Field Field ที่ต้องการ โดยจากรูป จะเป็น ภาควิชา

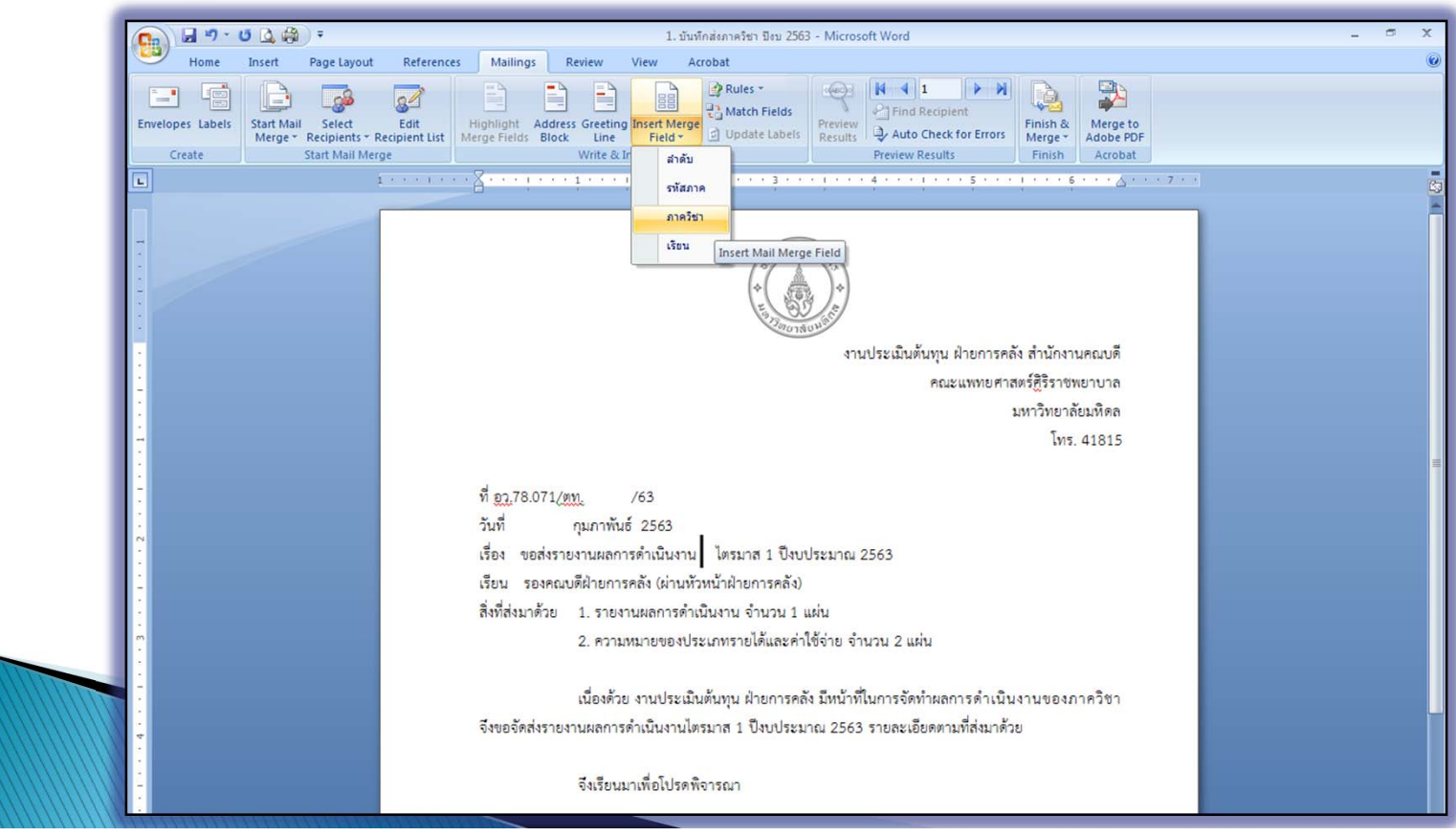

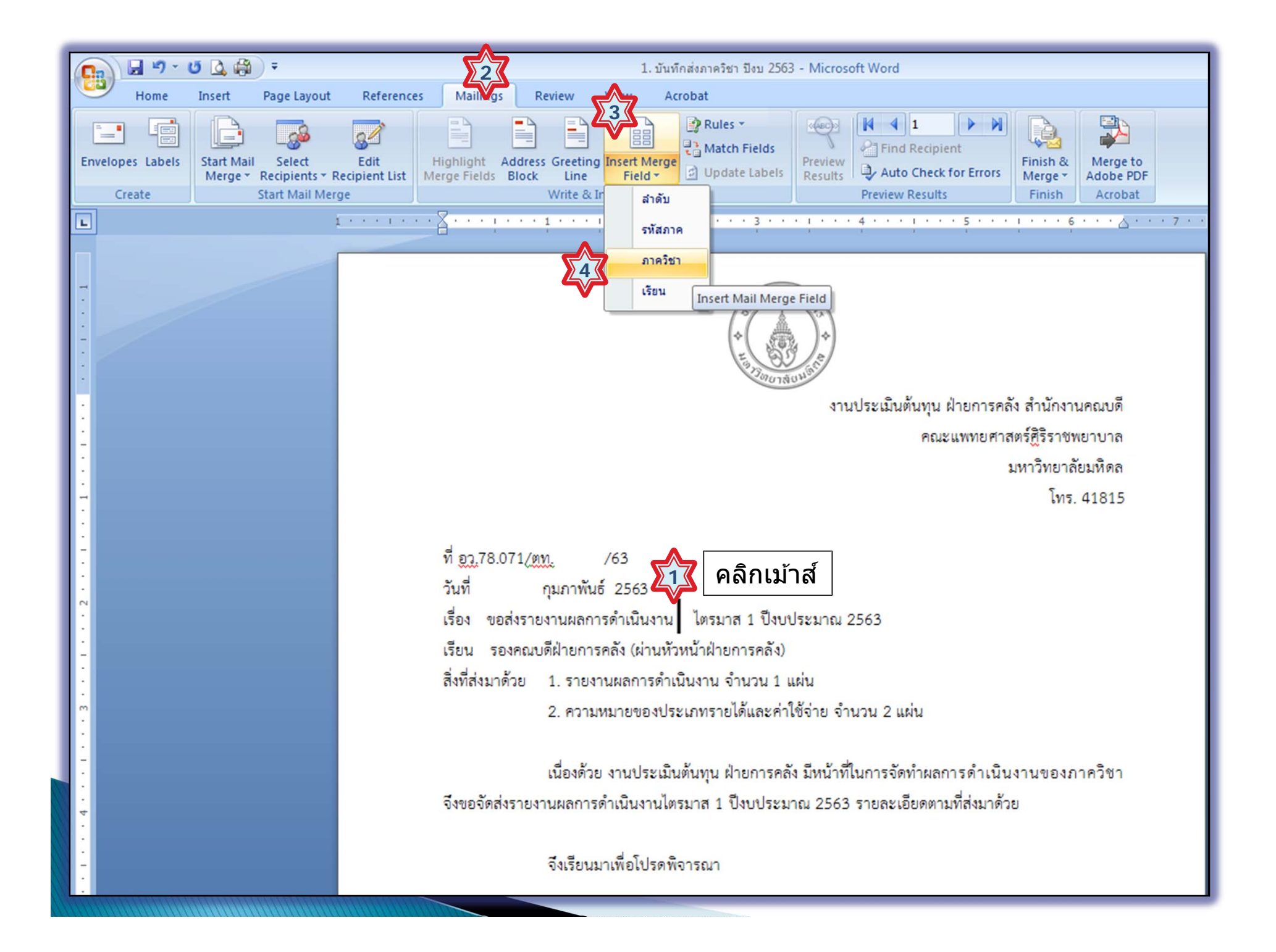

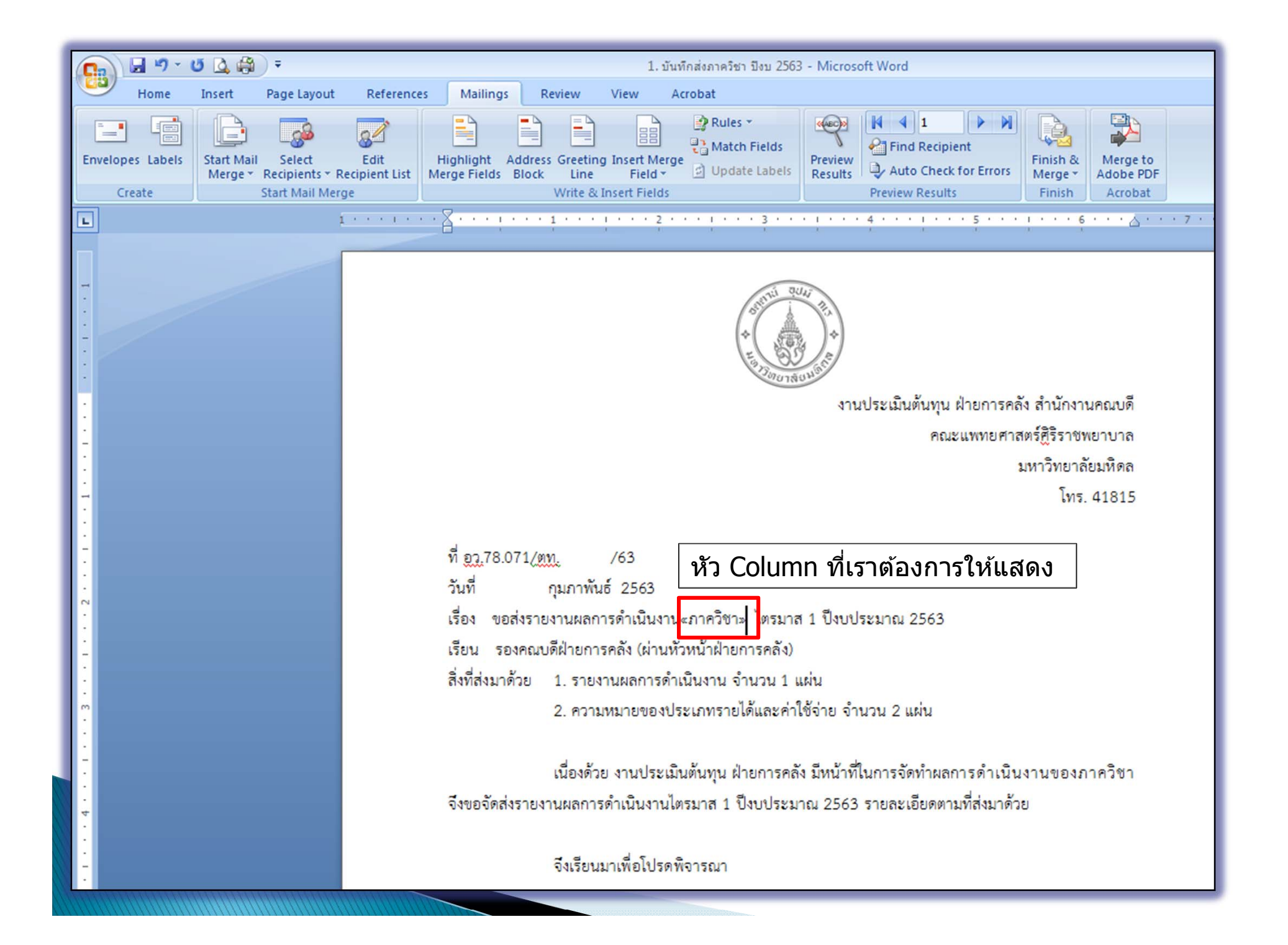

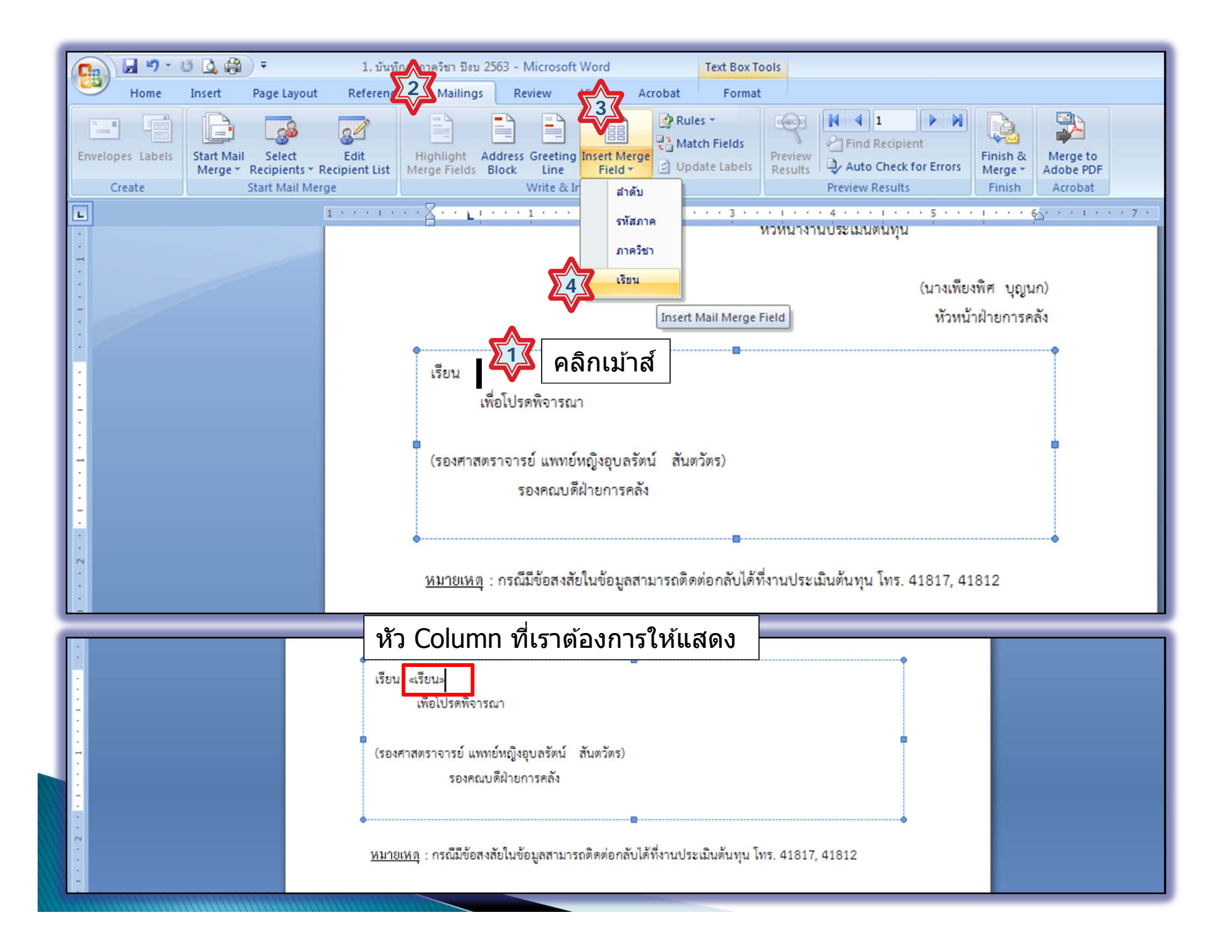

### 3. คลิกที่ Preview Result เพื่อดูผลลัพธ์

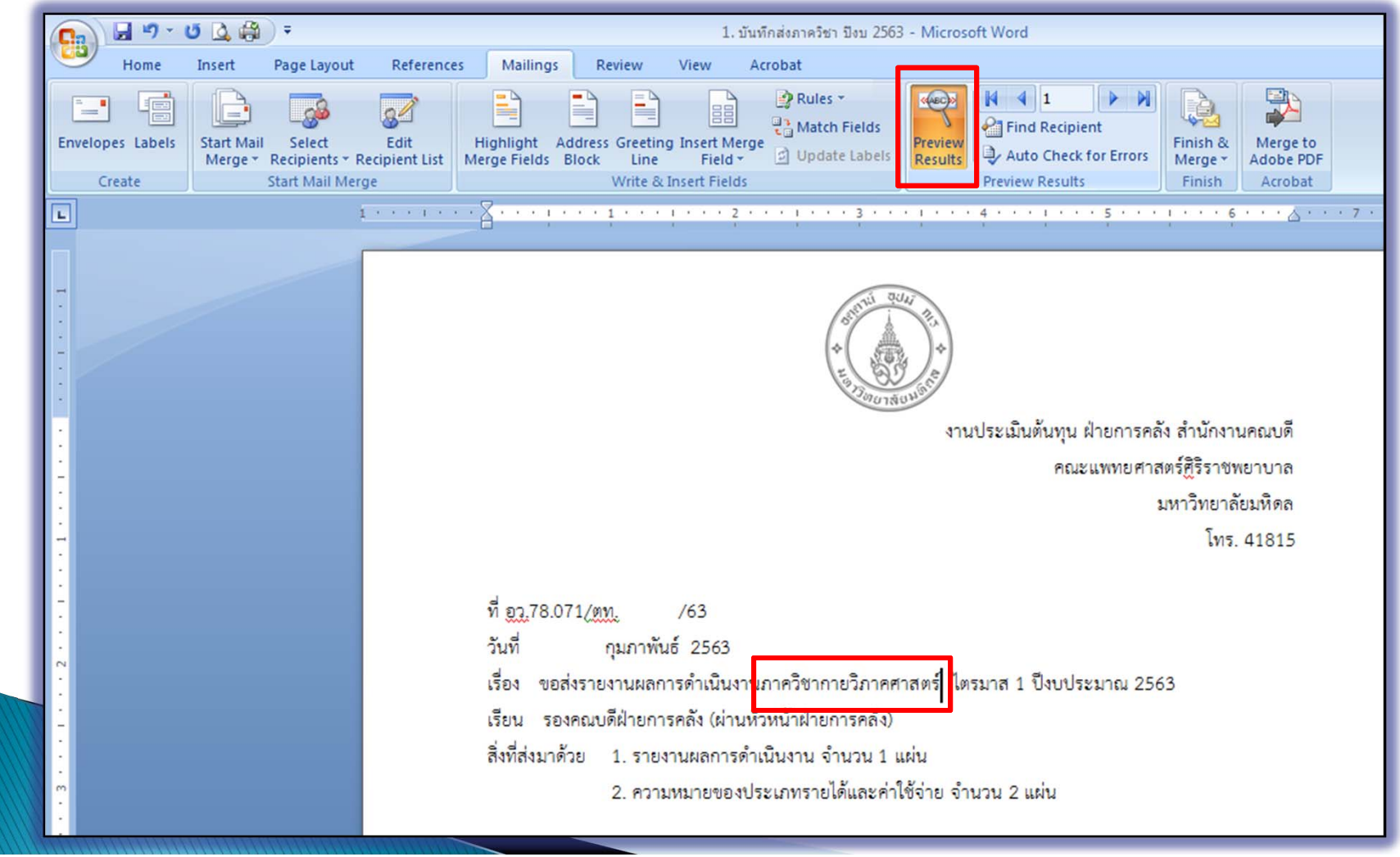

### 4. คลิกที่ ลูกศร หลังเลข 1 เพื่อขยับไปดู ทีละรายการ  $\overline{\phantom{a}}$

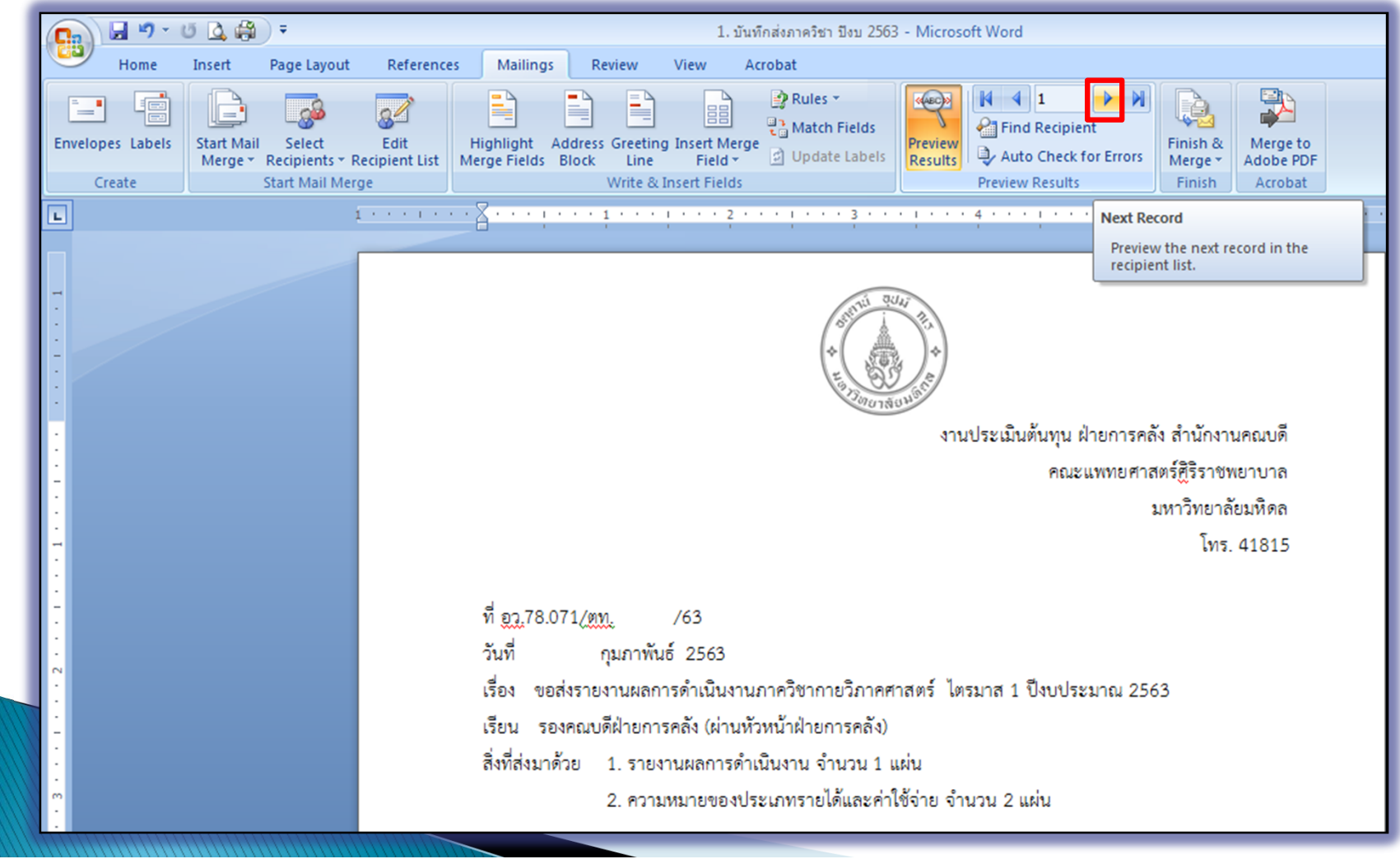

5. เมอตรวจสอบเร ื่อตรวจสอบเรยบร  $\overline{\phantom{a}}$ ยบรอยแล ้อยแล้ว คลิกที่ Finish & Merge (เสร็จ) แล้วไปที่ Edit Individual Documents ระบบจะสร้าง File ใหม่ โดยมีทุ  $\overline{\phantom{a}}$ ทุกรายการ ตามฐานข้อมูล ใน Excel สามารถ SAVE และทำการ Print ได้ตามที่ต่ ี่ต้องการ

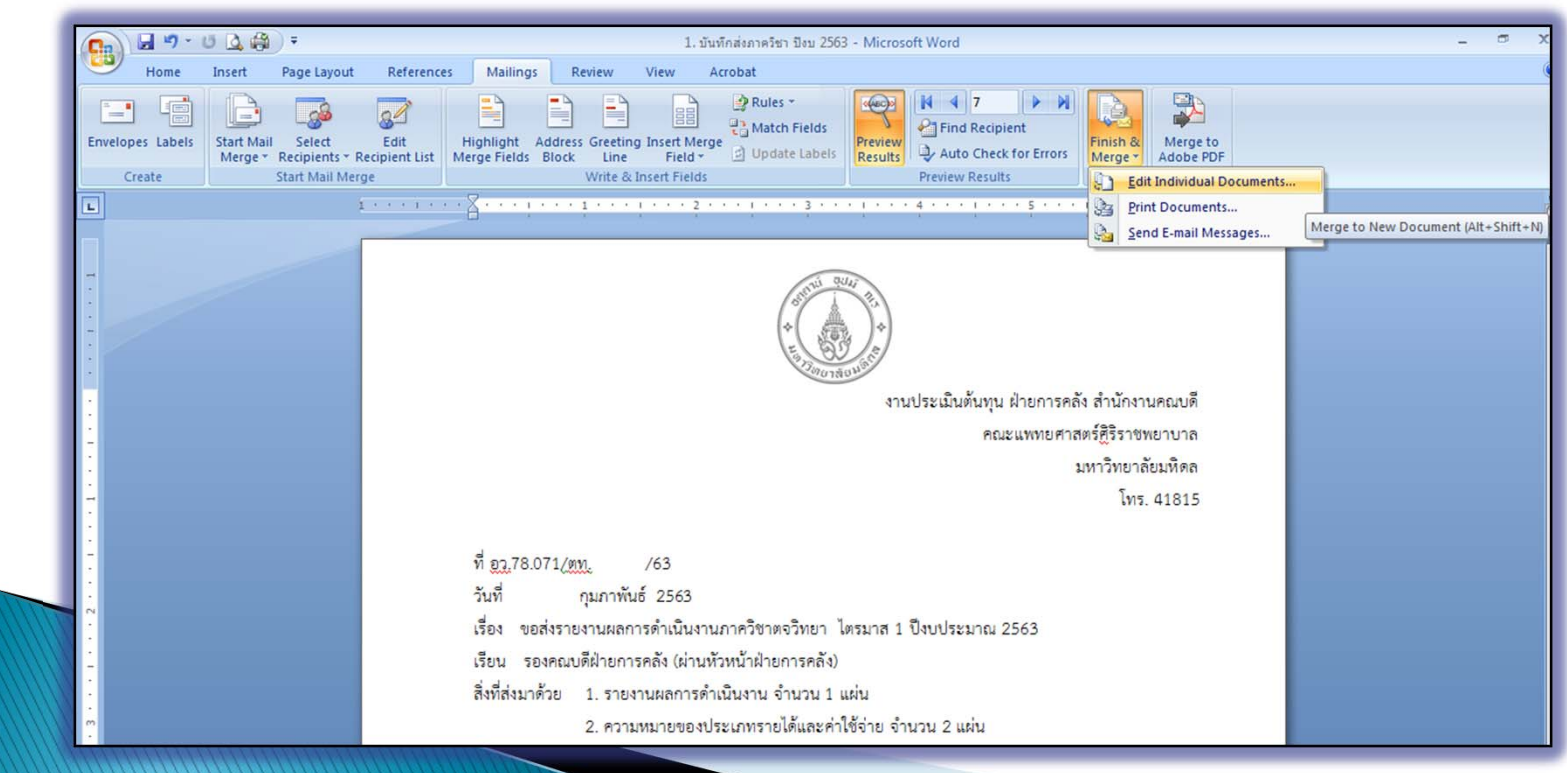

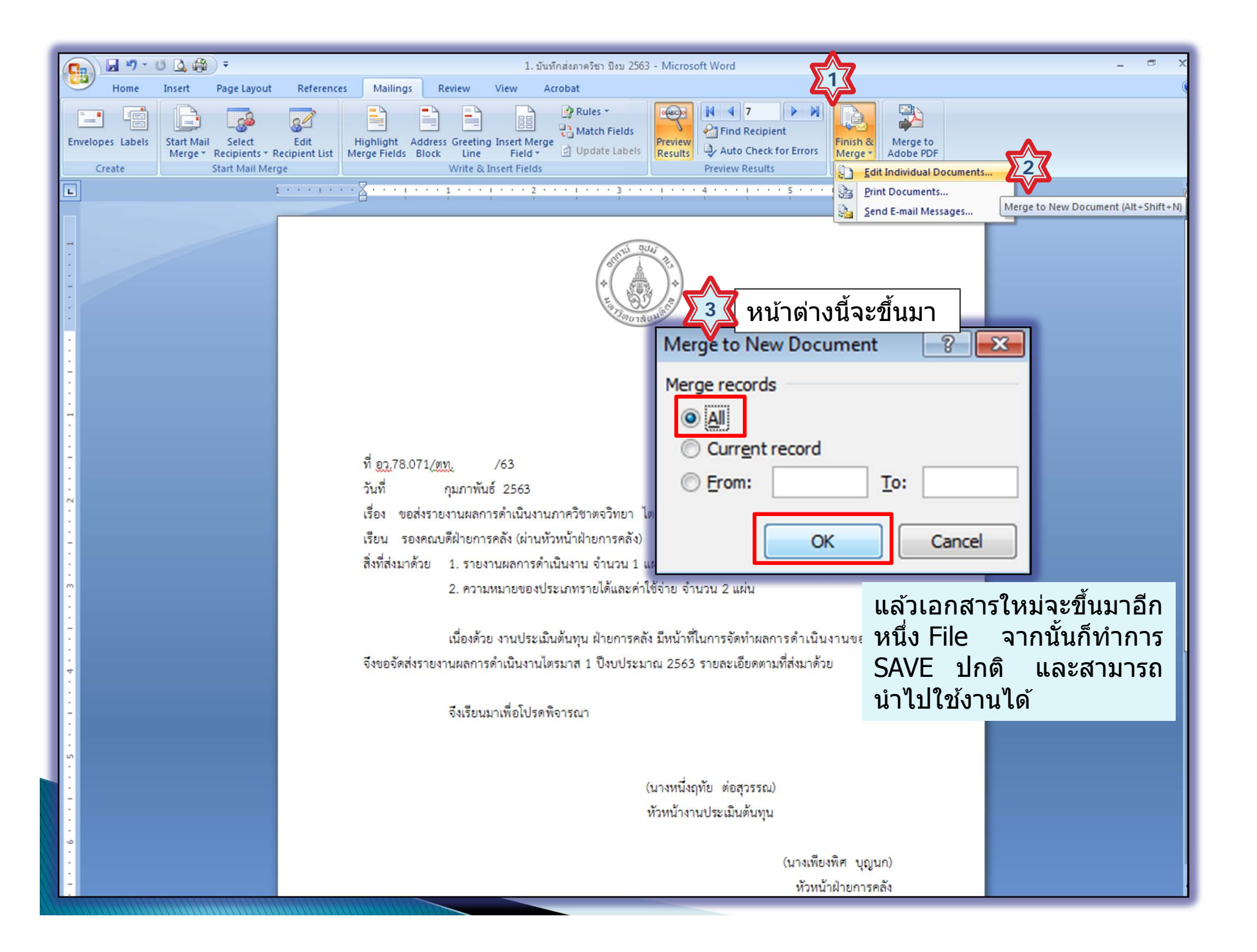

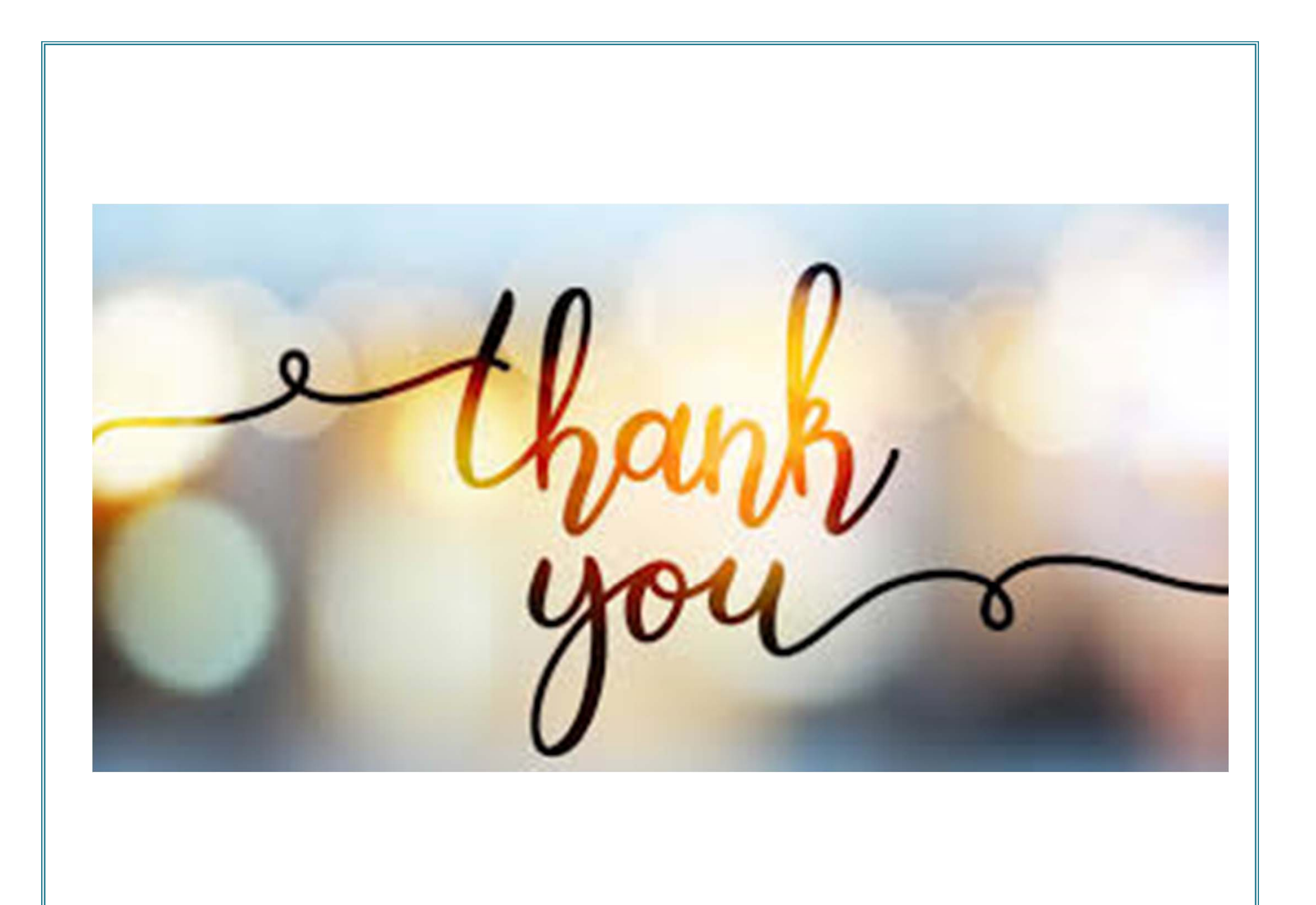